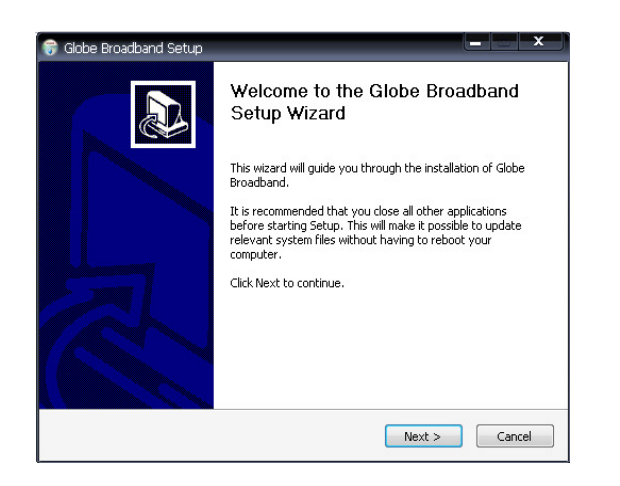

### ี่ เมื่อเชื่อมต่อ AIR CARD เข้ากับ PC โปรแกรมจะทำการติดตั้งอัตโนมัติ คลิกปุ่ม I Agree

## ขั้นตอนที่3  $\overrightarrow{a}$

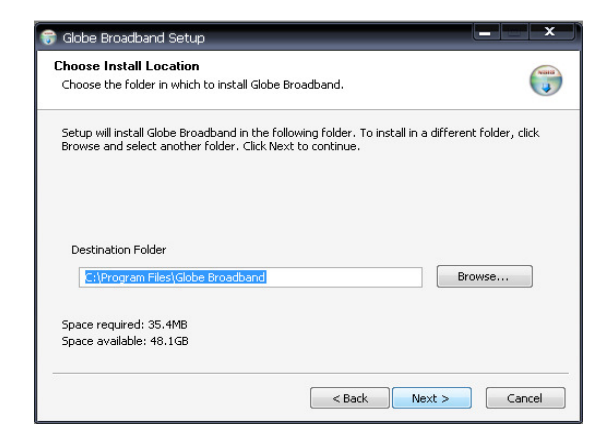

ขั้นตอนที่5

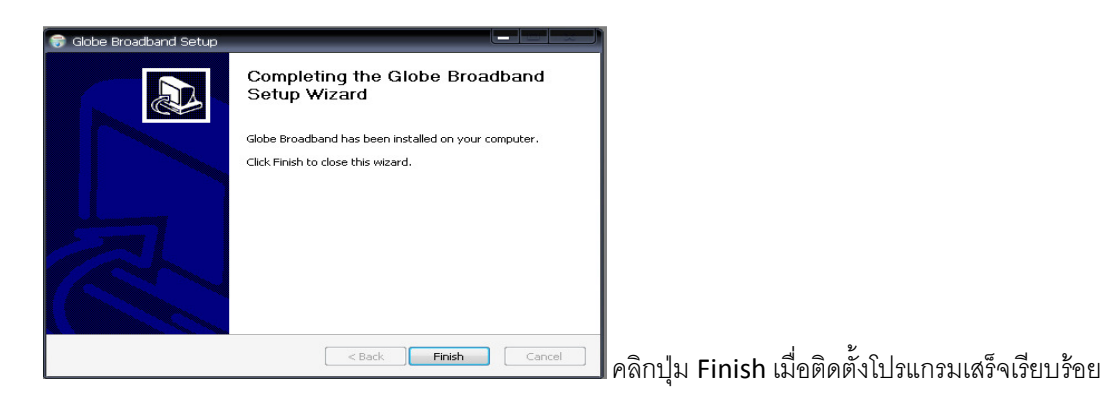

### ขั้นตอนที่1  $\check{\mathbb{1}}$

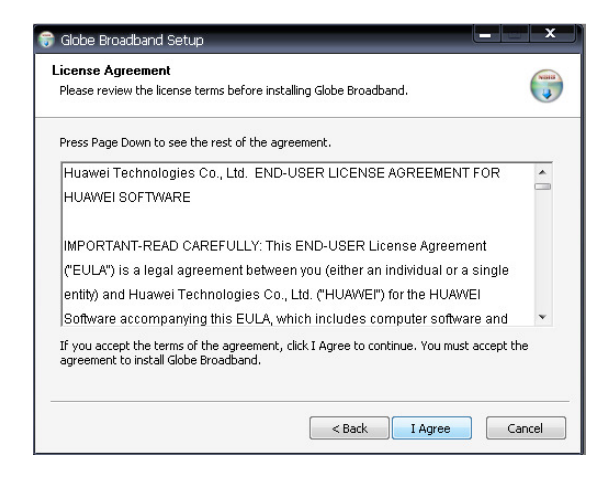

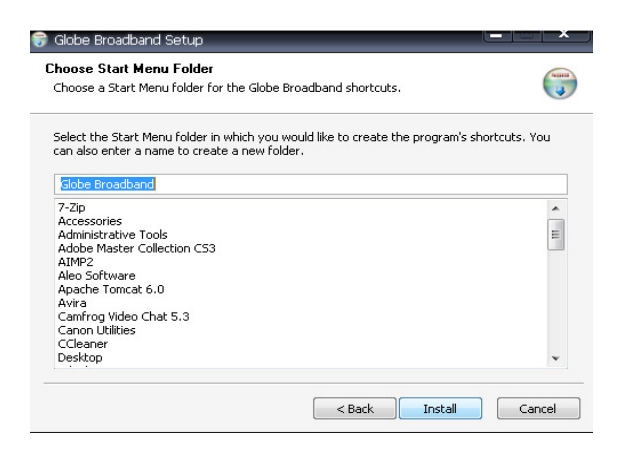

### คลิกปุ่ม Next $\blacksquare$ กลิกปุ่ม Install

**MANUAL AIR CARD** 

### ขั้นตอนที่6

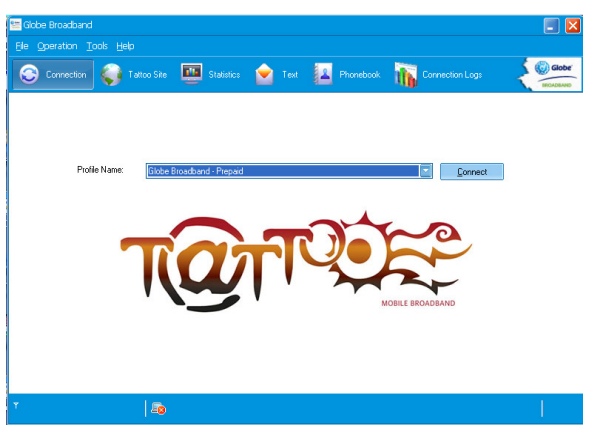

เปิดโปรแกรม Globe Broadband เพื่อตั้งค่าในการเชื่อมต่อเครือข่าย

# ขั้นตอนที่8

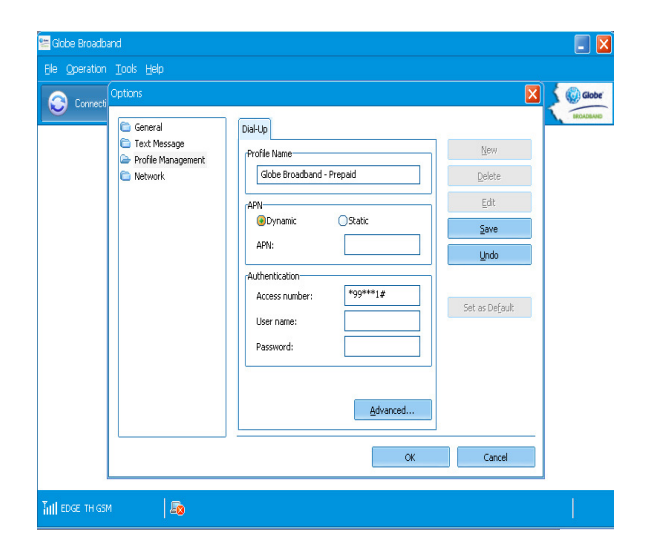

คลิกแทบเมนูด้านซ้ายมือ Profile Mamagement

แล้วไปคลิกที่ปุ่ม Edit แล้วไปแก้ไขที่กรอบ APN จากที่เลือกเป็น

Static ให้เลือกเป็น Dynamic พอเสร็จแล้วคลิกปุ่ม Ok

ขั้นตอนที่7

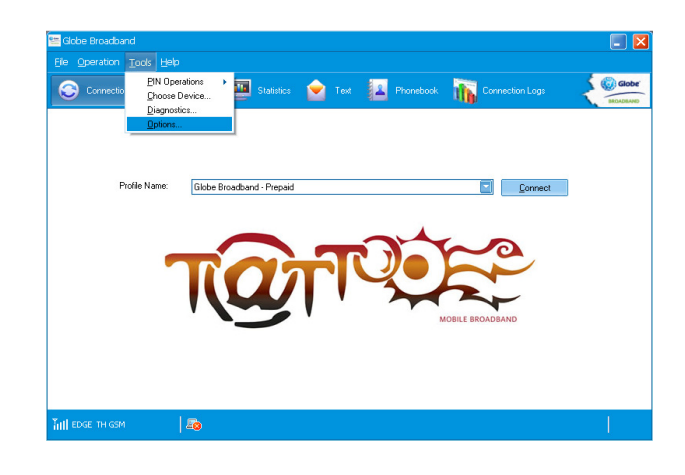

คลิกที่เมนู Tool -> Option

### ขั้นตอนที่9

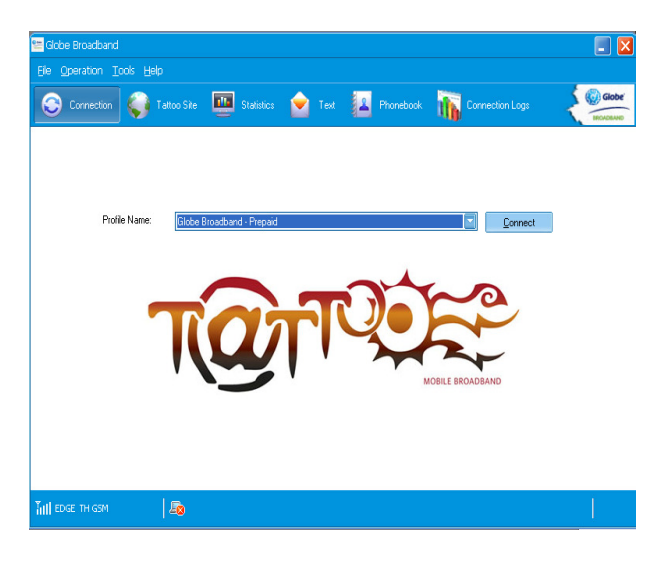

ตอนนี้ก็สามารถเชื่อต่อกับเครือข่ายได้แล้ว